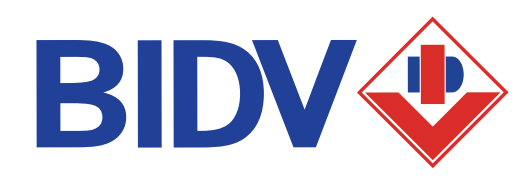

## **HƯỚNG DẪN THANH TOÁN HỌC PHÍ VỚI CÁC TRƯỜNG HỌC SỬ DỤNG PHẦN MỀM MISA**

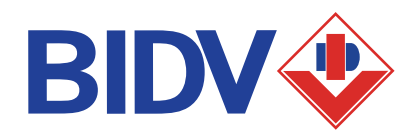

**CÁC KÊNH THANH TOÁN HỌC PHÍ VỚI TRƯỜNG HỌC SỬ DỤNG PHẦN MỀM MISA**

> Hình thức thanh toán linh hoạt, đa tiện ích

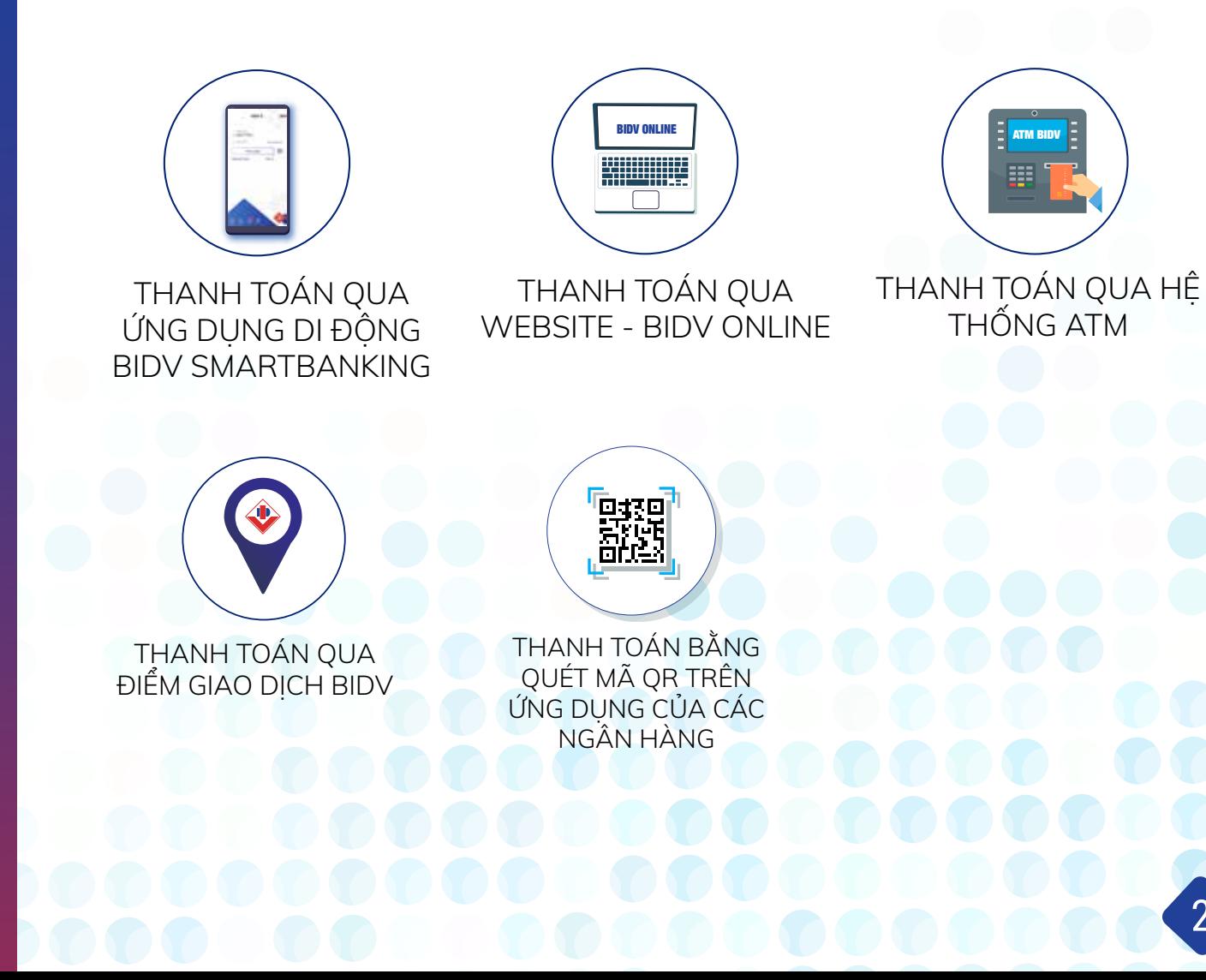

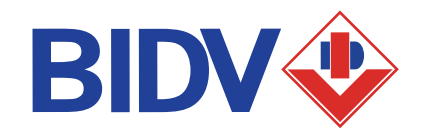

#### **THANH TOÁN QUA ỨNG DỤNG DI ĐỘNG BIDV SMARTBANKING**

## ĐIỀU KIỆN SỬ DỤNG

Khách hàng cần đăng ký thành công dịch vụ BIDV Smart Banking tại BIDV.

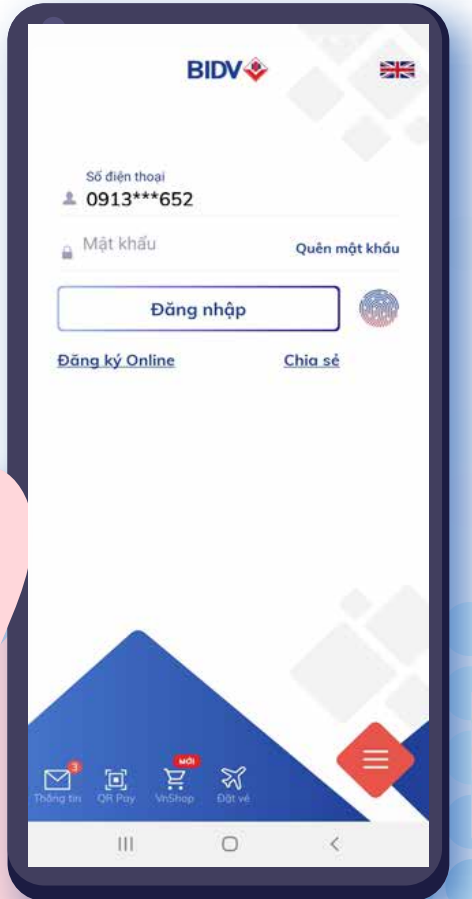

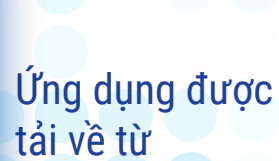

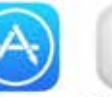

App store

Google Pla

## **THANH TOÁN QUA ỨNG DỤNG DI ĐỘNG BIDV SMARTBANKING**

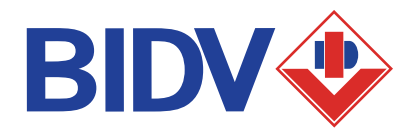

4

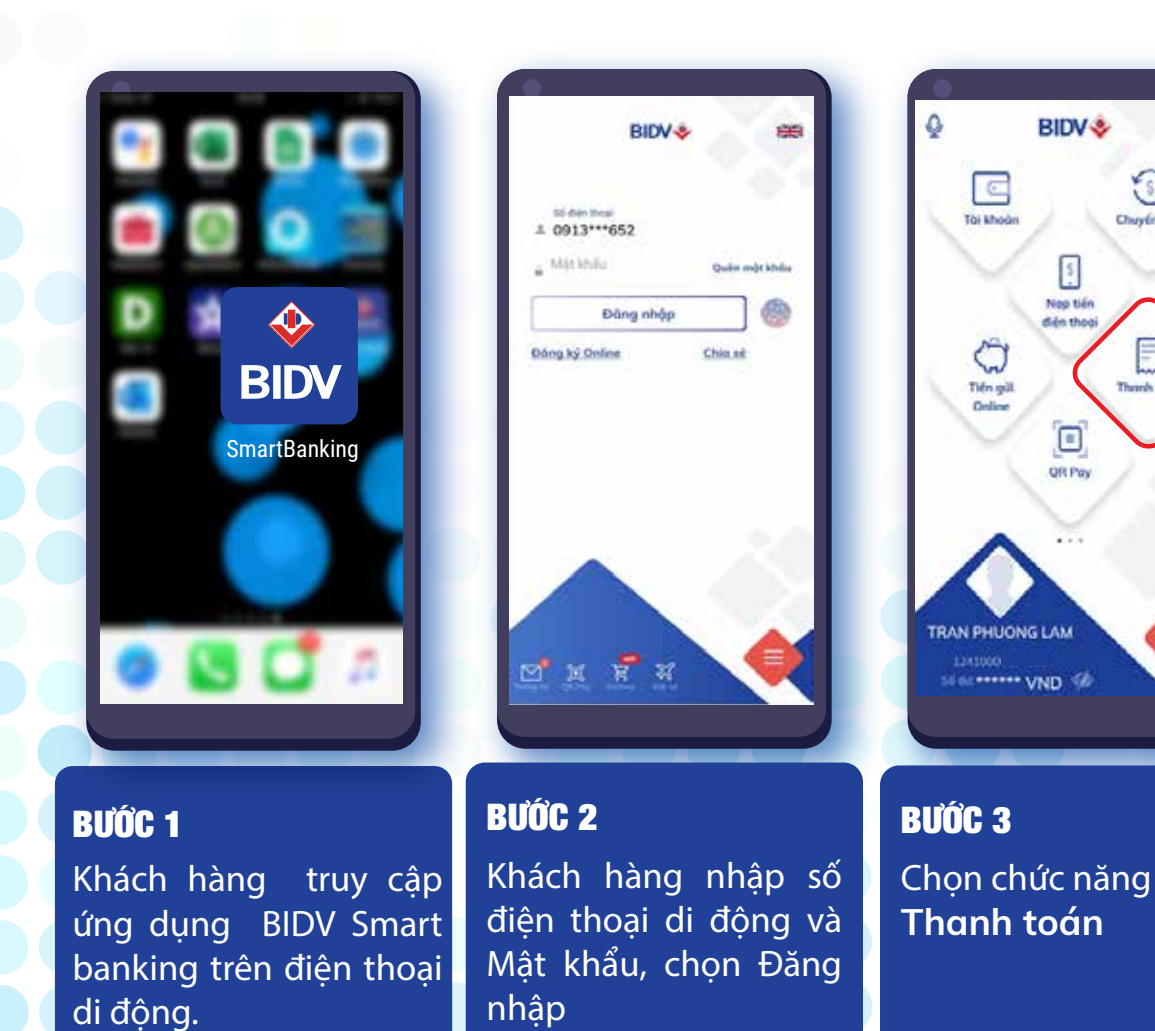

ing trên điện thuyến thuyến thuyến thuyến thuyến thuyến thuyến thuyến thuyến thuyến thuyến thuyến thuyến thuyến **BIDV**<sup>3</sup> **THANH TOÁN** Q Thu hộ bảo hiểm hàng (khách hàng thàng thàng thàng thàng thàng thàng thàng thàng thàng thàng thàng thàng thàng thang thang thàng thàng thàng thàng thàng thàng thàng thàng thàng thàng thàng thàng thàng thàng thàng thàng thàng thàng thàng t o Nap tiền Ví điện tử Chuyển tiến ₩ Vé máy bay Viễn thông Học phí\_ Lệ phí thi E Tiến nước Them's todes ۵ Truyền hình ⊙ Tài chính Mã thể cào ΓØ. ⊟ Vé tàu BƯỚC 4 Chon tiếp chức năng **Học phí\_Lệ phí thi**

## **THANH TOÁN QUA ỨNG DỤNG DI ĐỘNG BIDV SMARTBANKING**

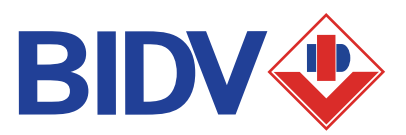

845.000

099082688

(IS7.000 VHD

22/05/2020

9 -8 Ab CITY of those discusses 21 staty

12315000002273

The ho hoc phi quo SISAP

DUCKG MINH THUC

**18 Truces Mom Non Tuoi Nago** 

Mi wat thut OTP borg phustop that sold thut Smort OTP cho má giao dich 557239111 rúa Quý khách

được hiện thị cuố đây. Vui lòng nhập "Tiếp tục" đã gine dich

Tidge bus

ଇ

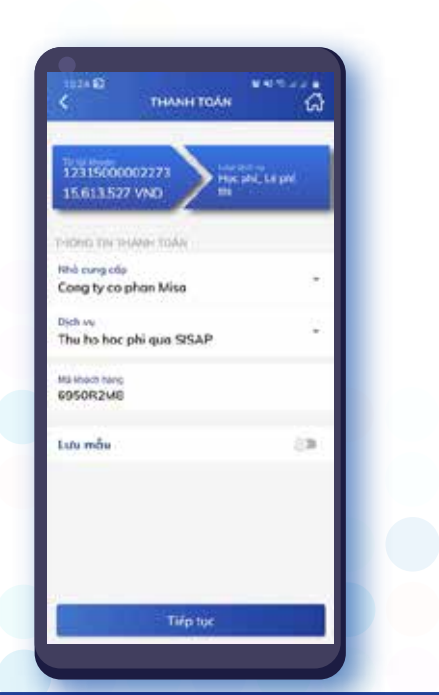

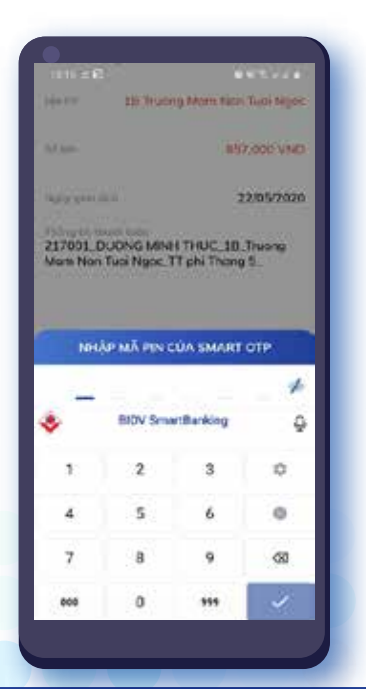

#### BƯỚC 5

Khách hàng chon (1) "Tài khoản trích nợ"

(2) Chọn hoặc tìm kiếm Nhà cung cấp "Cong ty co phan Misa"

(3) Dịch vụ: "Thu ho hoc phi qua SISAP" (4) Nhập Khách hàng là Mã thanh toán do nhà trường cung cấp

(5) Chọn " **Tiếp tục"**

#### BƯỚC 6

Màn hình xác nhận giao dịch xuất hiện

(1) Kiểm tra thông tin nộp học phí.

(2) Nhập mã Pin của Smart OTP để xác nhận nếu giao dịch chính xác.

#### BƯỚC 7

 $1.41 \pm 1.0$ 

Tol Ahmon inquir

int shartings)

**Shickfish Fales** 

Disk is

**Listen** 

S.K Key

Nativ city, this

**XAC NHAN GIAO DICH** 

Màn hình xác thực giao dịch và mã xác thực SmartOTP hiển thị.

Thông tin giao dịch hoàn toàn chính xác, Khách hàng chọn "Tiếp tục" để hoàn tất giao dịch

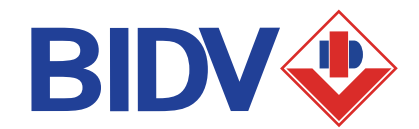

#### Khách hàng cần đăng ký thành công dịch vụ BIDV Online tại BIDV. ĐIỀU KIỆN SỬ DỤNG

## BIDV ONLINE

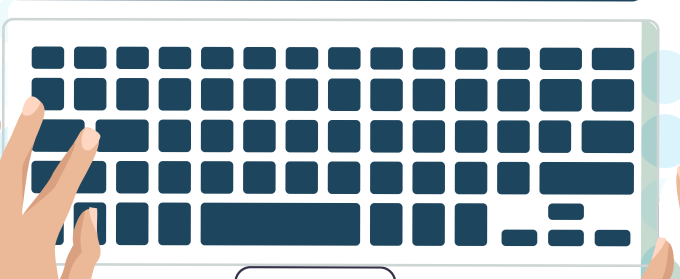

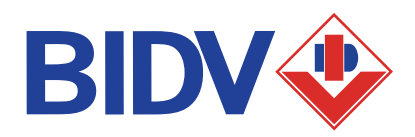

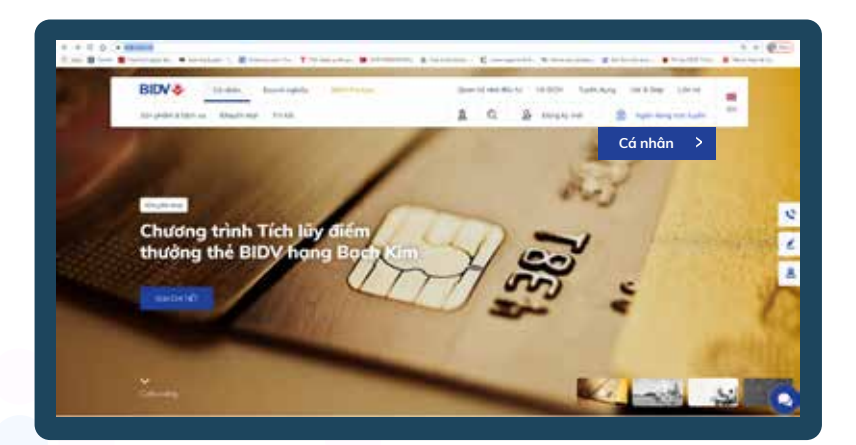

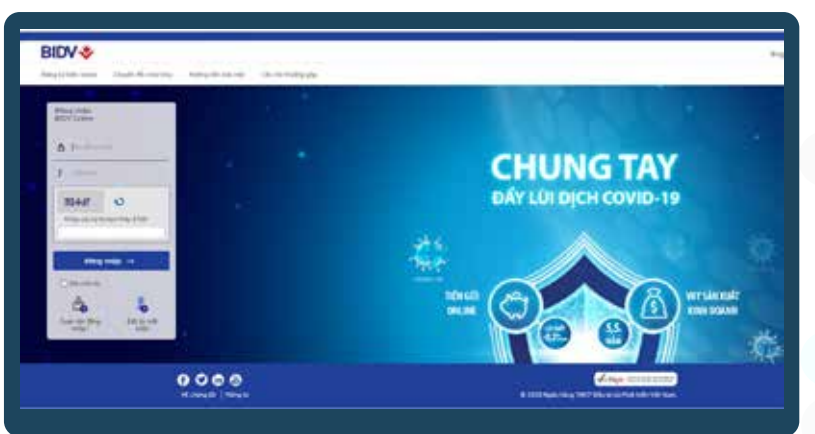

#### BƯỚC 1:

(1) Khách hàng truy cập website của BIDV tại địa chỉ www.bidv.com.vn, (2)Chọn Ngân hàng điện tử (3) Chon Cá nhân

#### BƯỚC 2:

Khách hàng nhập:

- (1) Tên đăng nhập được cấp khi đăng ký
- (2) Mật khẩu đăng nhập
- (3) Mã Captra ngẫu nhiên và chon Đăng nhập

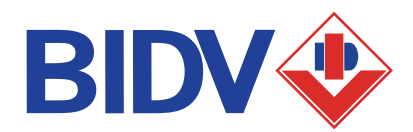

8

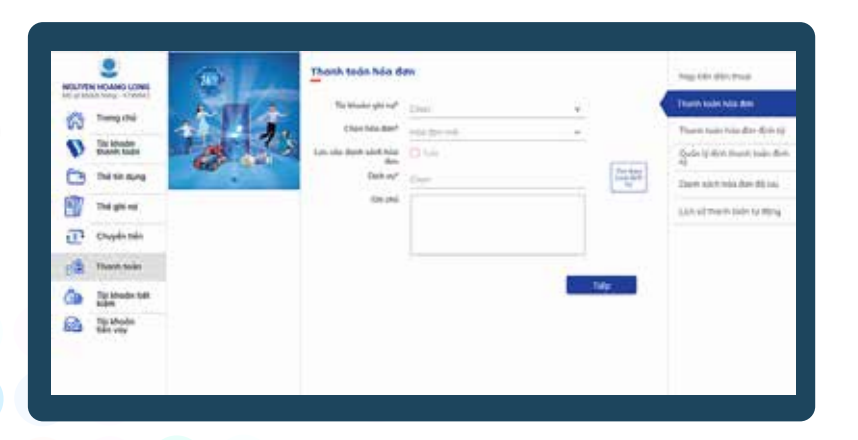

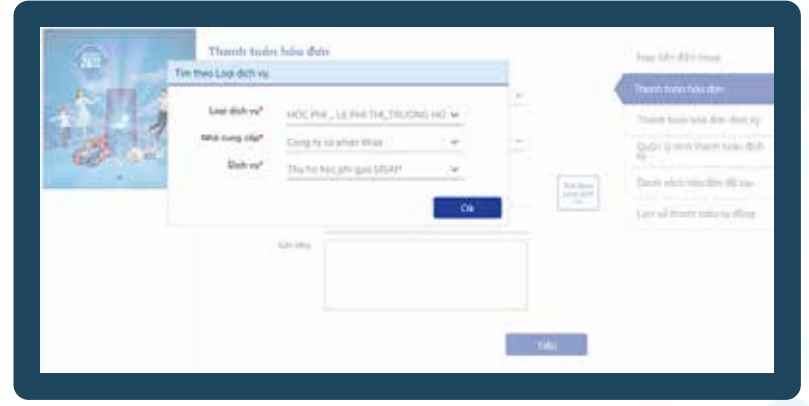

#### BƯỚC 3:

Khách hàng chọn (1) Chức năng "Thanh toán -> Thanh toán hóa đơn" (2) Chọn tài khoản trích nợ (3) Click tìm loại dịch vụ

#### BƯỚC 4:

Khách hàng chọn (4) Loại dịch vụ: "HOC PHI\_LE PHI THI\_ TRUONG HOC" (5) Nhà cung cấp: "Cong ty co phan Misa" (6) Dịch vụ: "Thu ho hoc phi qua SISAP"

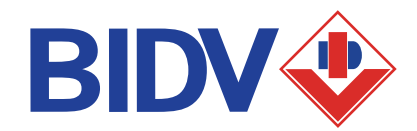

9

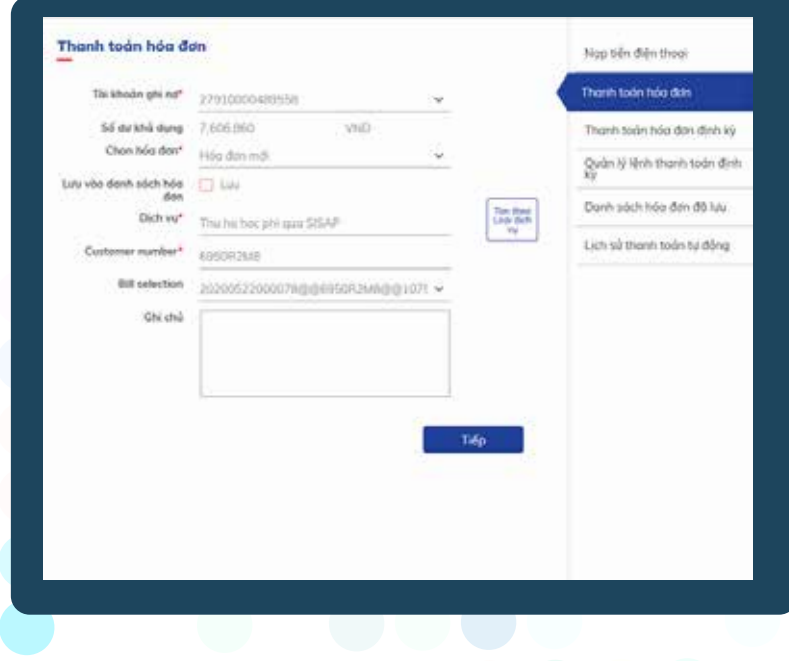

#### BƯỚC 5

Khách hàng nhập (6) Mã khách hàng là Mã thanh toán do nhà trường cung cấp (7) Click Tiếp để chuyển sang màn hình xác thực giao dịch

#### BƯỚC 6

Khách hàng xác nhận thanh toán và nhập yếu tố xác thực thứ 2 OTP (được gửi đến điện thoại khách hàng/ hoặc ứng dụng Smart OTP) để hoàn tất giao dịch.

Kiểm tra hòm thư hoặc tài khoản để biết được tình trạng thanh toán.

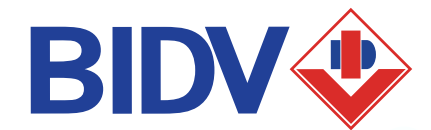

 $\Box$ 

 $\blacksquare$ 

 $\blacksquare$ 

──

1234 5678 9012

**SIDV®** 

10

ATM BIDV

## **THANH TOÁN QUA HỆ THỐNG ATM CỦA BIDV**

## ĐIỀU KIỆN SỬ DỤNG

Khách hàng có tài khoản thanh toán và sử dụng dịch vụ thẻ ATM của BIDV.

## **THANH TOÁN QUA HỆ THỐNG ATM CỦA BIDV**

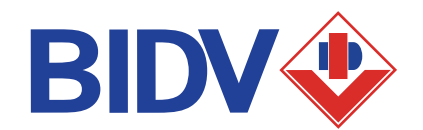

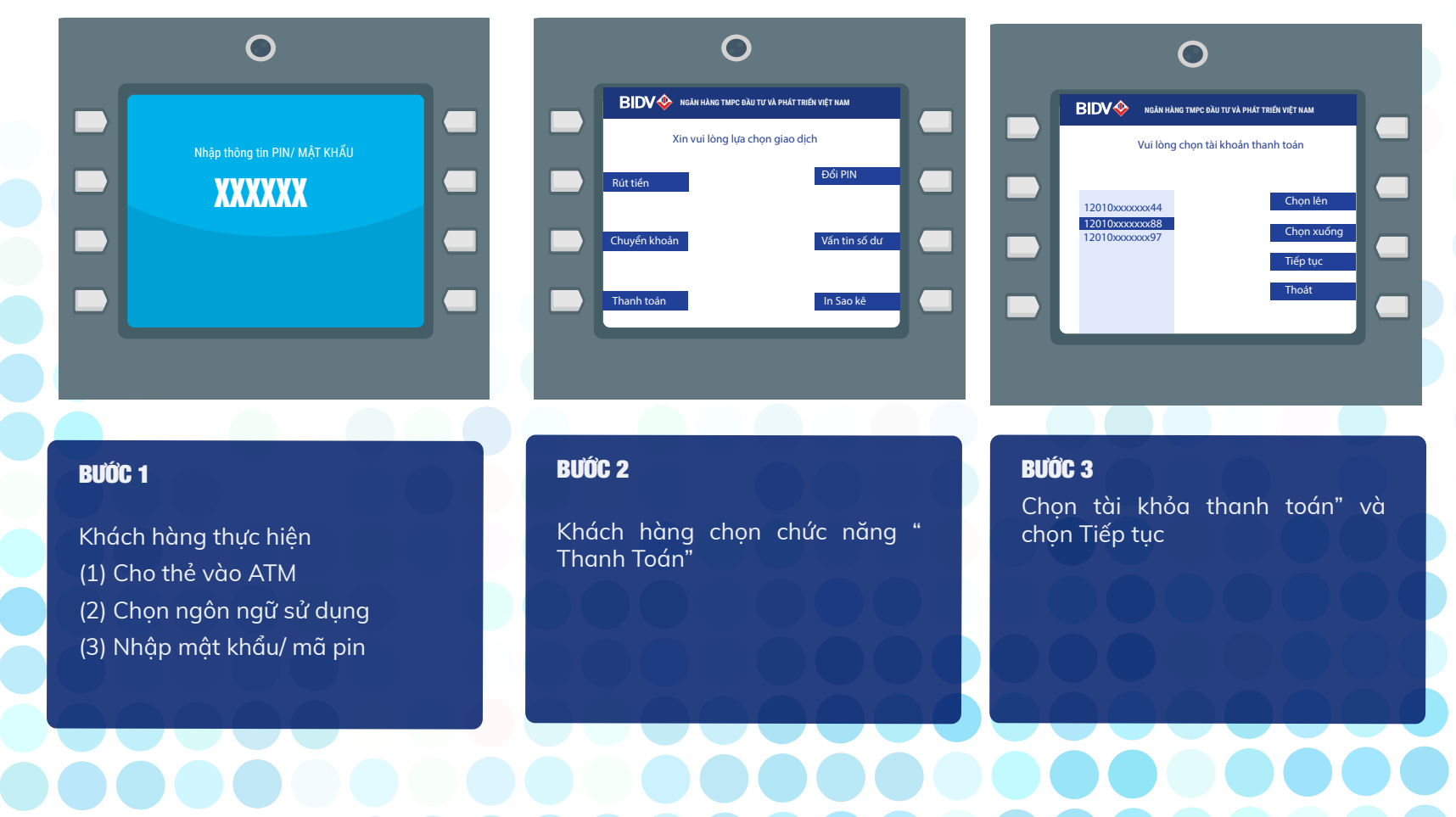

## **THANH TOÁN QUA HỆ THỐNG ATM CỦA BIDV**

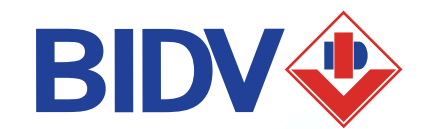

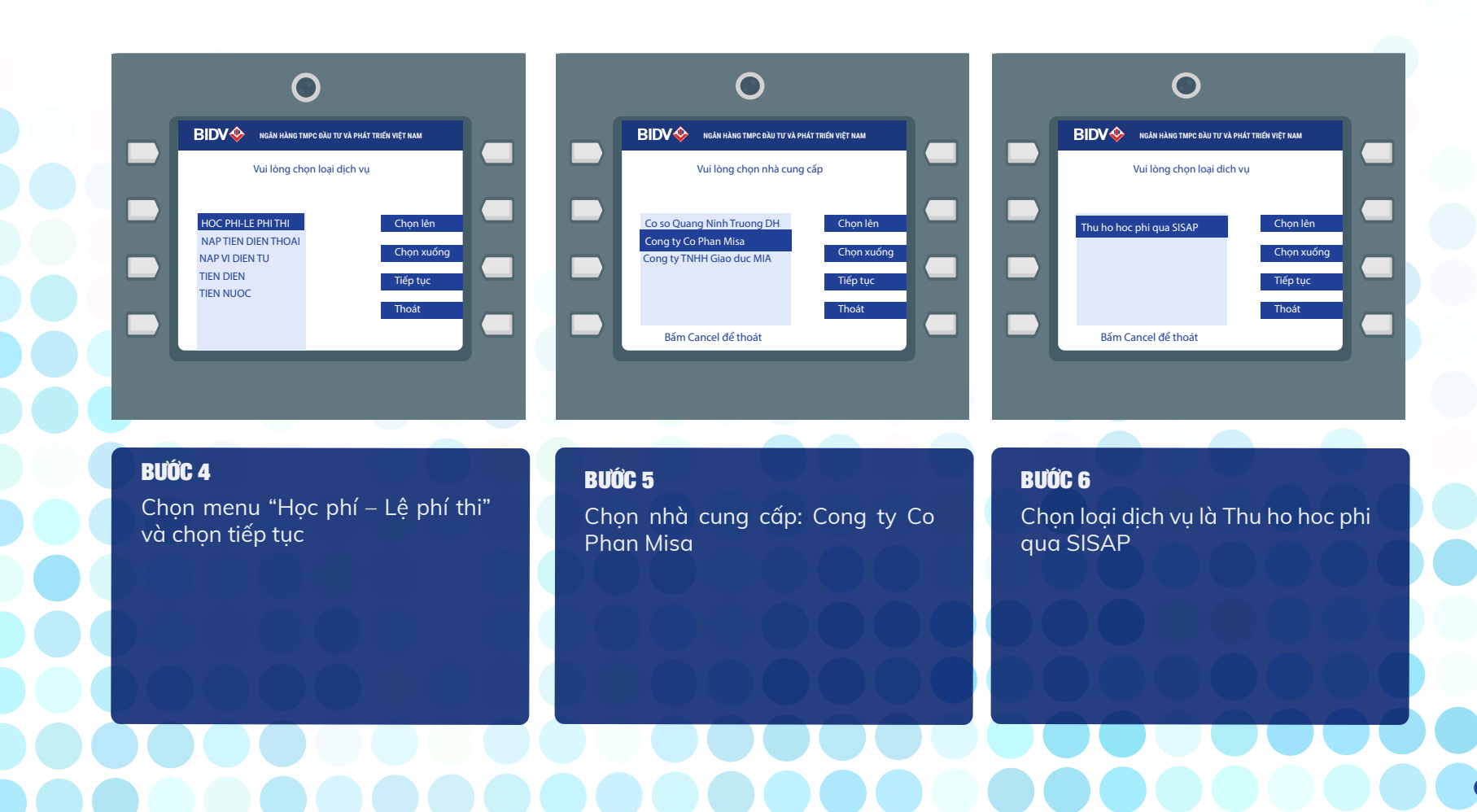

## **THANH TOÁN QUA HỆ THỐNG ATM CỦA BIDV**

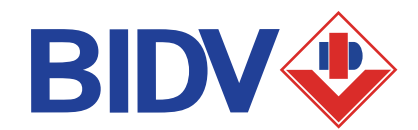

#### $\bigcap$ XXXX Rút tiến vu: Thu ho hoc phi qua SISAP<br>Dich vu: Thu ho hoc phi qua SISAP **NGÂN HÀNG TMPC ĐẦU TƯ VÀ PHÁT TRIỂN VIỆT NAM** Vui lòng nhập thông tin Nhà cung cấp: Cong ty CP Misa Ma đặt chỗ: 83NHVKVV  $K_{\rm{c}}$ L M >> H ļ J <<

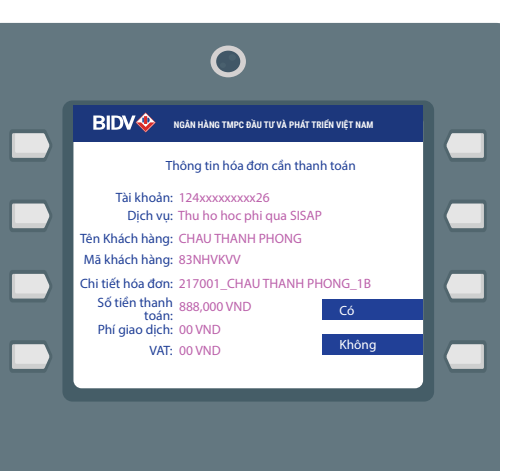

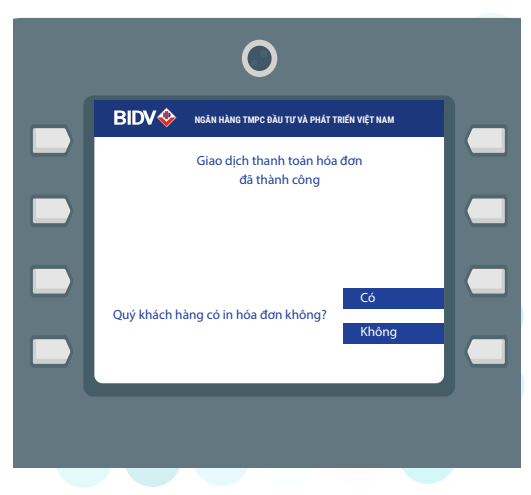

#### BƯỚC 7

Nhập mã đặt chỗ là **Mã thanh toán do nhà trường cung cấp.**

Người nộp tiền chọn các ký tư chữ cái ở hai bên màn hình và ký tự chữ số trên bàn phím

#### BƯỚC 8

Kiểm tra thông tin hóa đơn cần thanh toán, chọn "Có" để đồng ý nếu thông tin là chính xác

#### BƯỚC 9

ATM hiển thị thông tin kết quả giao dịch và thực hiện in hóa đơn nếu muốn.

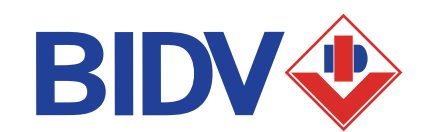

**BIDV+** 

## **THANH TOÁN HÓA ĐƠN TẠI ĐIỂM GIAO DỊCH BIDV**

## LƯU Ý

Khách hàng mang theo Chứng minh thư/ Thẻ can cước/ Hộ chiếu tới giao dịch tại Điểm giao dịch của BIDV

Khách hàng nhớ mã thanh toán do nhà trường cùng cấp

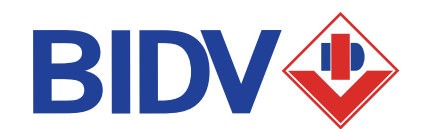

#### **QUÉT MÃ QR TRÊN ỨNG DỤNG BIDV SMARTBANKING**

**Khách hàng có thể sử dụng các ứng dụng của các ngân hàng khác như**

. VPBank, Viet Capital Agribank, VietinBank, Vietcombank, SCB, IVB, Bank, Eximbank, SHB, Maritime Bank, TP Bank, VIB, NCB, Nam A Bank, BAC A BANK, MBBank, OCB, HDBank, ABbank, Woori Bank, Vietbank

## **QUÉT MÃ QR TRÊN ỨNG DỤNG BIDV SMARTBANKING HOẶC CÁC NGÂN HÀNG KHÁC**

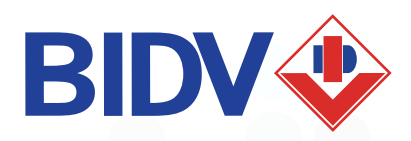

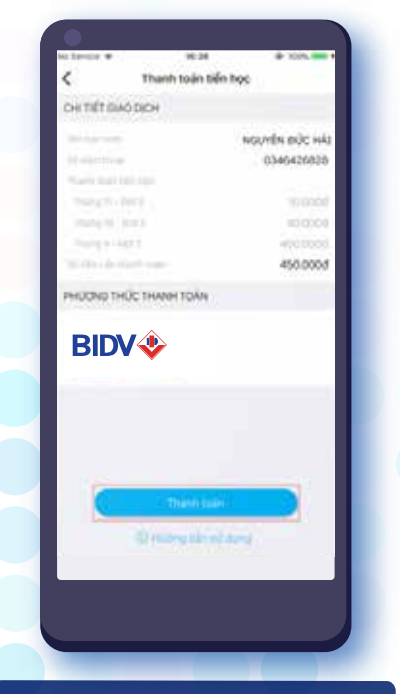

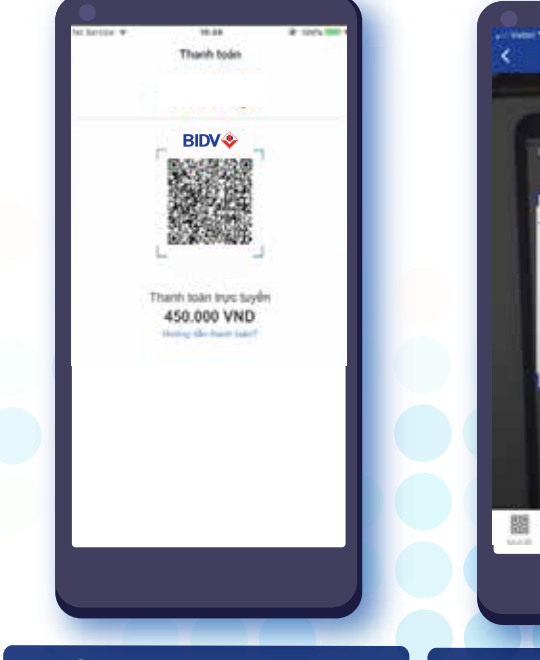

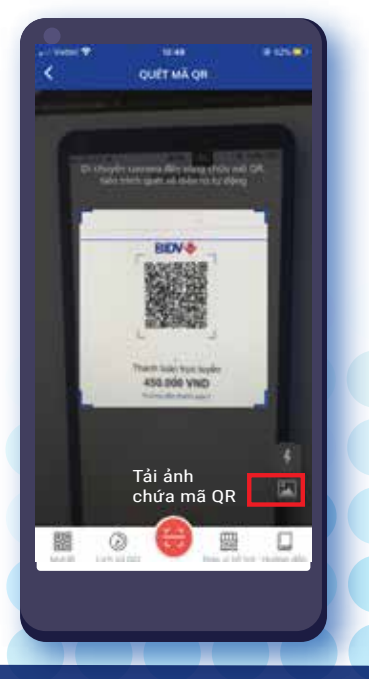

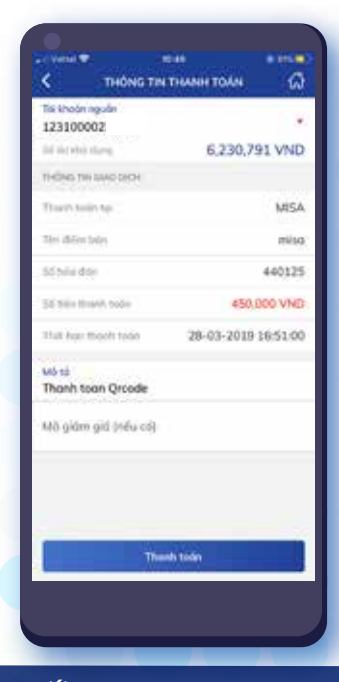

#### BƯỚC 1

Trên ứng dụng dụng SISAP chọn phương thức thanh toán qua BIDV và chon phương thức thanh toán qua **OR** 

#### BƯỚC 2

Ứng dụng SISAP sẽ tạo ra mã QR tương ứng. Lưu mã QR về điên thoại

#### **BUỐC 3**

Bật tính năng QR trên ứng dụng di động dùng Camera Quét mã QR, hoặc chọn hình thức tải ảnh mã QR từ điên thoại được lưu ở Bước 2.

#### **BƯỚC 4**

Kiểm tra thông tin thanh toán hiển thị như số tiền, mã thanh toán do nhà trường cấp, xác nhận và nhập mã OTP để hoàn tất giao dịch